# Zeigegeräte und Tastatur Benutzerhandbuch

© Copyright 2008 Hewlett-Packard Development Company, L.P.

Windows ist eine in den USA eingetragene Marke der Microsoft Corporation.

Hewlett-Packard ("HP") haftet ausgenommen für die Verletzung des Lebens, des Körpers, der Gesundheit oder nach dem Produkthaftungsgesetz – nicht für Schäden, die fahrlässig von HP, einem gesetzlichen Vertreter oder einem Erfüllungsgehilfen verursacht wurden. Die Haftung für grobe Fahrlässigkeit und Vorsatz bleibt hiervon unberührt.

Inhaltliche Änderungen dieses Dokuments behalten wir uns ohne Ankündigung vor. Die Informationen in dieser Veröffentlichung werden ohne Gewähr für ihre Richtigkeit zur Verfügung gestellt. Insbesondere enthalten diese Informationen keinerlei zugesicherte Eigenschaften. Alle sich aus der Verwendung dieser Informationen ergebenden Risiken trägt der Benutzer.

Die Garantien für HP Produkte werden ausschließlich in der entsprechenden, zum Produkt gehörigen Garantieerklärung beschrieben. Aus dem vorliegenden Dokument sind keine weiter reichenden Garantieansprüche abzuleiten.

Erste Ausgabe: Juli 2008

Teilenummer des Dokuments: 482367-041

## **Produkthinweis**

In diesem Benutzerhandbuch werden die Funktionen beschrieben, die von den meisten Modellen unterstützt werden. Einige Funktionen sind auf Ihrem Computer möglicherweise nicht verfügbar.

# **Inhaltsverzeichnis**

### **[1 Verwenden von Zeigegeräten](#page-6-0)**

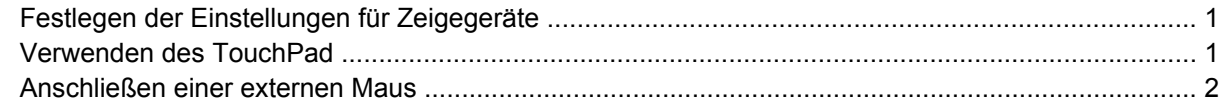

#### **[2 Verwenden der Tastatur](#page-8-0)**

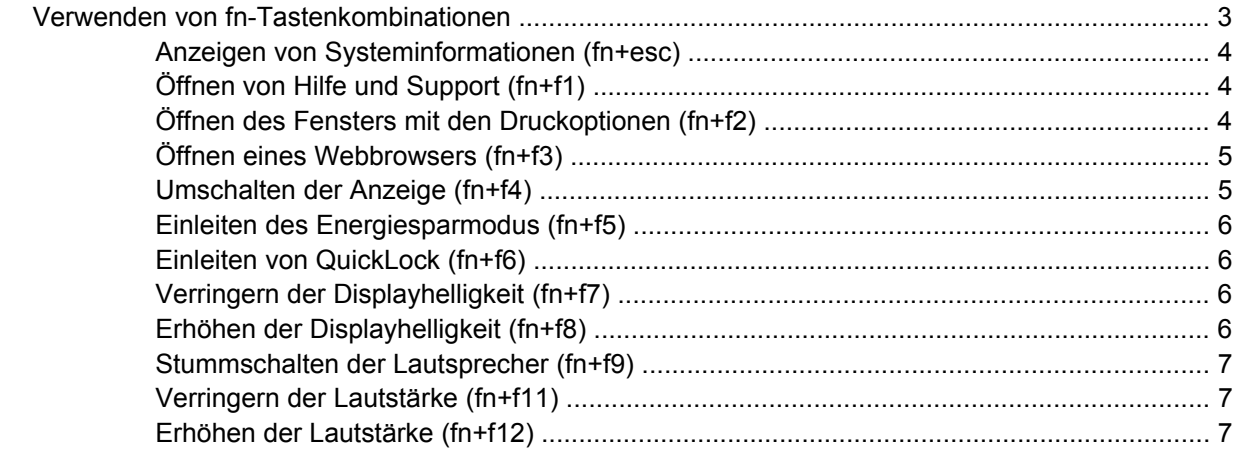

### **[3 Systemsteuerungoption HP Quick Launch Buttons](#page-13-0)**

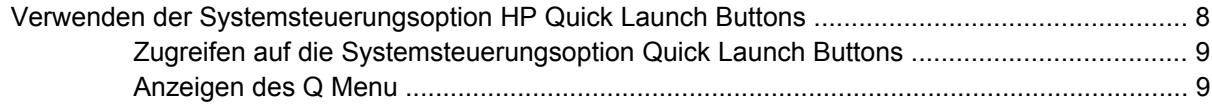

### **[4 Verwenden von Ziffernblöcken](#page-15-0)** [Verwenden eines externen Ziffernblocks als Zusatzoption ................................................................ 10](#page-15-0)

### **[5 Reinigen des TouchPad und der Tastatur](#page-16-0)**

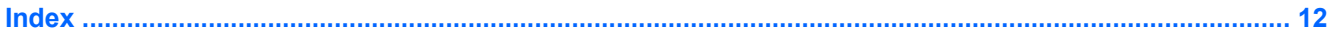

# <span id="page-6-0"></span>**1 Verwenden von Zeigegeräten**

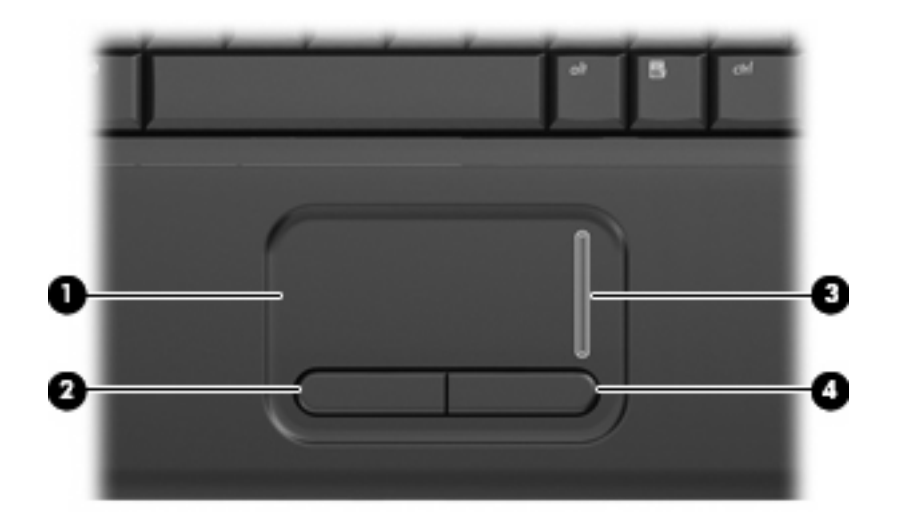

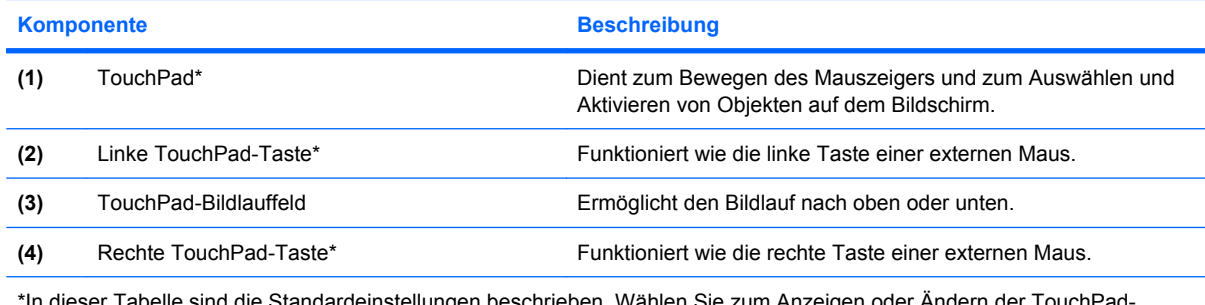

\*In dieser Tabelle sind die Standardeinstellungen beschrieben. Wählen Sie zum Anzeigen oder Ändern der TouchPad-Einstellungen **Start > Systemsteuerung > Hardware und Sound > Maus**.

# **Festlegen der Einstellungen für Zeigegeräte**

In den Maus-Einstellungen unter Windows® Betriebssystem können Sie die Einstellungen für Zeigegeräte festlegen, z. B. für Tastenkonfiguration, Doppelklickgeschwindigkeit und Zeigeroptionen.

Sie können auf die Mauseigenschaften zugreifen, indem Sie **Start > Systemsteuerung > Hardware und Sound > Maus** wählen.

# **Verwenden des TouchPad**

Um den Zeiger zu bewegen, lassen Sie Ihren Finger über die TouchPad-Oberfläche in die gewünschte Richtung gleiten. Verwenden Sie die TouchPad-Tasten genauso wie die entsprechenden Tasten einer

<span id="page-7-0"></span>externen Maus. Um einen Bildlauf auszuführen, lassen Sie Ihren Finger im Bildlauffeld des TouchPad nach oben oder unten über das Bildlauffeld gleiten.

**HINWEIS:** Wenn Sie das TouchPad zum Bewegen des Zeigers verwenden, müssen Sie Ihren Finger vom TouchPad abheben, bevor Sie das Bildlauffeld verwenden können. Anderenfalls wird die Bildlauffunktion nicht aktiviert.

# **Anschließen einer externen Maus**

An die USB-Anschlüsse des Computers können Sie eine externe USB-Maus anschließen.

# <span id="page-8-0"></span>**2 Verwenden der Tastatur**

# **Verwenden von fn-Tastenkombinationen**

fn-Tastenkombinationen sind vorab eingestellte Kombinationen der Taste fn **(1)** und entweder der Taste esc **(2)** oder einer der Funktionstasten **(3)**.

Die Symbole auf den Tasten f1 bis f9 und f11 bis f12 stellen die Funktionen dar, die durch Drücken der jeweiligen Tastenkombination ausgeführt werden. Erläuterungen zu den Funktionen und Vorgehensweisen in Bezug auf fn-Tastenkombinationen finden Sie in den folgenden Abschnitten.

**HINWEIS:** Möglicherweise unterscheidet sich Ihr Computer optisch leicht von der Abbildung in diesem Abschnitt.

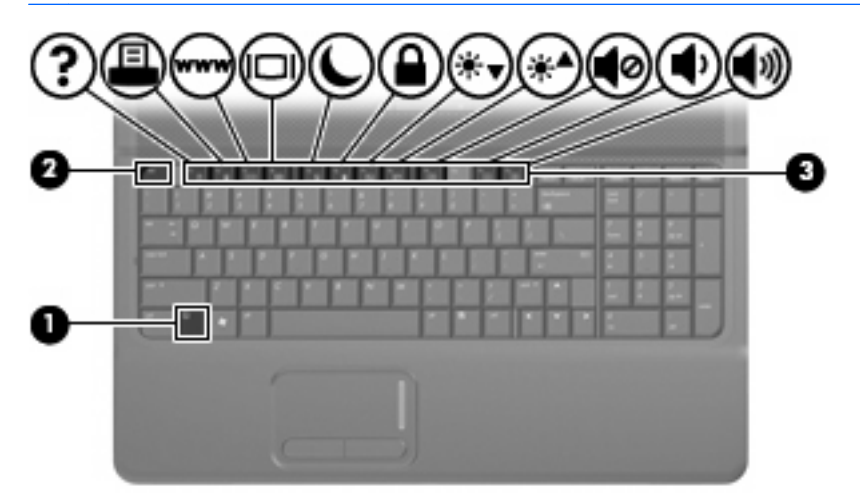

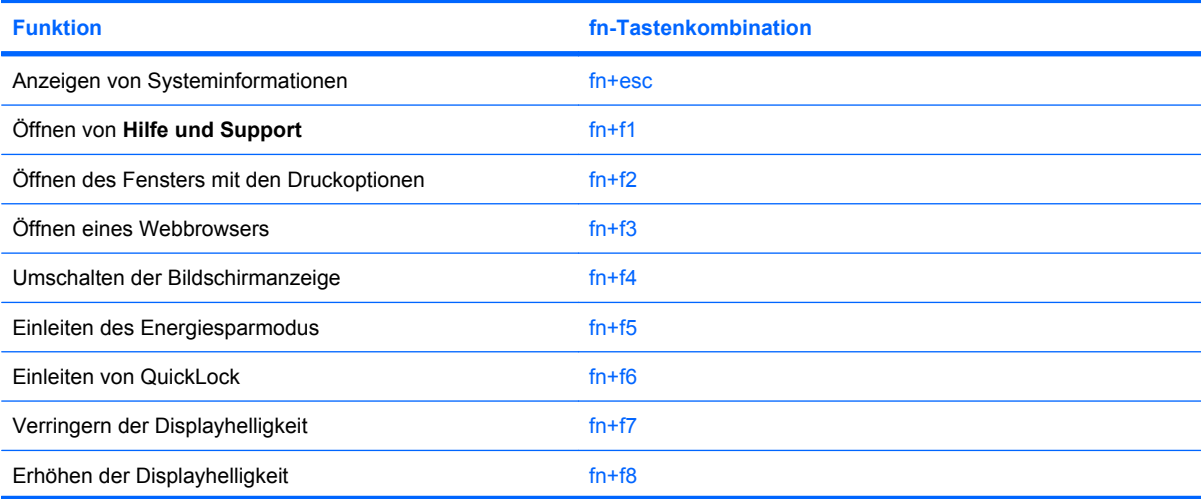

<span id="page-9-0"></span>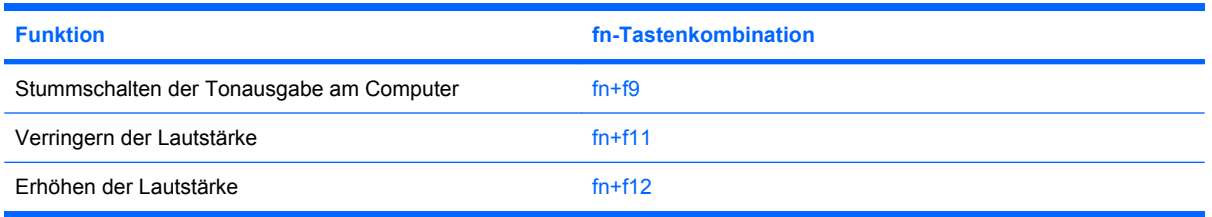

Sie haben folgende Möglichkeiten, um einen Befehl per Tastenkombination über die Tastatur des Computers einzugeben:

Drücken Sie kurz die fn-Taste und dann kurz die zweite Taste der fn-Tastenkombination.

– ODER –

Halten Sie die fn-Taste gedrückt, drücken Sie kurz die zweite Taste der fn-Tastenkombination, und lassen Sie dann beide Tasten gleichzeitig los.

## **Anzeigen von Systeminformationen (fn+esc)**

Drücken Sie die Tastenkombination fn+esc, um Informationen über die Hardwarekomponenten und die BIOS-Versionsnummer des Systems anzuzeigen.

In dem Windows Bildschirm, der mit der Tastenkombination fn+esc aufgerufen wird, wird die Version des System-BIOS (Basic Input-Output System) als BIOS-Datum dargestellt. Bei einigen Computermodellen wird das BIOS-Datum im Dezimalformat angezeigt. Das BIOS-Datum wird auch als Versionsnummer des System-ROM bezeichnet.

## **Öffnen von Hilfe und Support (fn+f1)**

Drücken Sie fn+f1, um Hilfe und Support zu öffnen.

Neben Informationen über Ihr Windows Betriebssystem finden Sie unter Hilfe und Support die folgenden Informationen und Tools:

- Informationen über Ihren Computer, z. B. Modell- und Seriennummer, installierte Software, Hardwarekomponenten und technische Daten
- Antworten auf Fragen zur Verwendung des Computers
- Lernprogramme zur Verwendung von Computer- und Windows Funktionen
- Updates für das Windows Betriebssystem, Treiber und auf dem Computer vorinstallierte Software
- Tests zur Computerfunktionalität
- Automatisierte und interaktive Fehlerbeseitigung, Reparaturlösungen und Systemwiederherstellungsverfahren
- Links zu Mitarbeitern von HP Support

### **Öffnen des Fensters mit den Druckoptionen (fn+f2)**

Drücken Sie fn+f2, um das Fenster mit den Druckoptionen für die aktive Windows Anwendung zu öffnen.

## <span id="page-10-0"></span>**Öffnen eines Webbrowsers (fn+f3)**

Drücken Sie fn+f3, um Ihren Webbrowser zu öffnen.

Wenn Sie noch keine Internet- oder Netzwerkdienste eingerichtet haben, wird mit der Tastenkombination fn+f3 der Windows Assistent für den Internetzugang geöffnet.

Nachdem Sie Ihre Internet- oder Netzwerkdienste und die Startseite Ihres Webbrowsers eingerichtet haben, können Sie die Tastenkombination fn+f3 für einen schnellen Zugriff auf Ihre Startseite und das Internet verwenden.

### **Umschalten der Anzeige (fn+f4)**

Drücken Sie fn+f4, um die Bildschirmanzeige zwischen Anzeigegeräten, die am System angeschlossen sind, umzuschalten. Wenn beispielsweise ein Monitor am Computer angeschlossen ist, wird durch Drücken der Tastenkombination fn+f4 die Anzeige zwischen Computerbildschirm, Monitor und gleichzeitiger Anzeige auf beiden Geräten umgeschaltet.

Die meisten externen Monitore empfangen Videodaten vom Computer unter Verwendung des Videostandards "Externes VGA". Mit der Tastenkombination fn+f4 ist auch das Umschalten zwischen anderen Anzeigegeräten möglich, die Videoinformationen vom Computer empfangen.

Die folgenden Videoübertragungstypen, mit Beispielen für entsprechende Geräte, werden von der Tastenkombination fn+f4 unterstützt:

- LCD (Computerdisplay)
- Externes VGA (die meisten externen Monitore)

## <span id="page-11-0"></span>**Einleiten des Energiesparmodus (fn+f5)**

**ACHTUNG:** Um die Gefahr eines Datenverlusts zu verringern, speichern Sie Ihre Arbeit, bevor Sie den Energiesparmodus einleiten.

Drücken Sie fn+f5, um den Energiesparmodus einzuleiten.

Wenn der Energiesparmodus eingeleitet wird, werden die aktuellen Daten im Systemspeicher abgelegt, das Display deaktiviert und der Energieverbrauch reduziert. Während sich der Computer im Energiesparmodus befindet, blinkt die Betriebsanzeige.

Der Computer muss eingeschaltet sein, bevor der Energiesparmodus eingeleitet werden kann.

**HINWEIS:** Wenn der Akkuladestand einen kritischen Wert erreicht, während sich der Computer im Energiesparmodus befindet, leitet der Computer den Ruhezustand ein, und die im Speicher abgelegten Informationen werden auf der Festplatte gespeichert. In der Werkseinstellung wird bei einem kritischen Akkuladestand der Ruhezustand eingeleitet, diese Einstellung kann jedoch in der Windows Systemsteuerung unter **Energieoptionen** geändert werden.

So beenden Sie den Energiesparmodus: Drücken Sie kurz die Betriebstaste oder eine beliebige Taste auf der Tastatur.

Die Funktion der Tastenkombination fn+f5 kann geändert werden. Beispielsweise kann die Tastenkombination fn+f5 so konfiguriert werden, dass damit der Ruhezustand anstelle des Energiesparmodus eingeleitet wird.

**HINWEIS:** In allen Windows Betriebssystemen beziehen sich Verweise auf den Schalter für den *Ruhezustand* auf die Tastenkombination fn+f5.

### **Einleiten von QuickLock (fn+f6)**

Drücken Sie fn+f6, um die Sicherheitsfunktion QuickLock einzuleiten.

QuickLock schützt Ihre Informationen durch Anzeigen des Anmeldefensters für das Betriebssystem. Während das Anmeldefenster angezeigt wird, kann nicht auf den Computer zugegriffen werden, ohne ein Windows Benutzerkennwort oder ein Windows Administratorkennwort einzugeben.

**HINWEIS:** Damit Sie QuickLock verwenden können, muss ein Windows Benutzerkennwort oder ein Windows Administratorkennwort eingerichtet sein bzw. werden. Weitere Anleitungen finden Sie unter Hilfe und Support.

Drücken Sie zum Einleiten von QuickLock die Tastenkombination fn+f6. Das Anmeldefenster wird angezeigt und der Computer gesperrt. Um auf den Computer wieder zugreifen zu können, folgen Sie den Anleitungen auf dem Bildschirm zur Eingabe Ihres Windows Benutzerkennworts oder Windows Administratorkennworts.

### **Verringern der Displayhelligkeit (fn+f7)**

Drücken Sie die Tastenkombination fn+f7, um die Helligkeit des Displays zu verringern. Wenn Sie die Tastenkombination gedrückt halten, können Sie die Helligkeit stufenweise verringern.

### **Erhöhen der Displayhelligkeit (fn+f8)**

Drücken Sie fn+f8, um die Helligkeit des Displays zu erhöhen. Wenn Sie die Tastenkombination gedrückt halten, können Sie die Helligkeit stufenweise erhöhen.

## <span id="page-12-0"></span>**Stummschalten der Lautsprecher (fn+f9)**

Drücken Sie die Tastenkombination fn+f9, um die Lautsprecher stummzuschalten. Wenn Sie die Tastenkombination erneut drücken, können Sie die Lautsprecher wieder einschalten.

## **Verringern der Lautstärke (fn+f11)**

Drücken Sie die Tastenkombination fn+f11, um die Lautstärke zu verringern. Wenn Sie die Tastenkombination gedrückt halten, können Sie die Lautstärke stufenweise verringern.

### **Erhöhen der Lautstärke (fn+f12)**

Drücken Sie die Tastenkombination fn+f12, um die Lautstärke zu erhöhen. Wenn Sie die Tastenkombination gedrückt halten, können Sie die Lautstärke stufenweise erhöhen.

# <span id="page-13-0"></span>**3 Systemsteuerungoption HP Quick Launch Buttons**

# **Verwenden der Systemsteuerungsoption HP Quick Launch Buttons**

**EX** HINWEIS: Einige der Voreinstellungen in der Systemsteuerungsoption HP Quick Launch Buttons werden vom Computer möglicherweise nicht unterstützt.

Folgende Einstellungen können in der Systemsteuerungsoption HP Quick Launch Buttons festgelegt und geändert werden:

- Hinzufügen, Ändern und Entfernen von Elementen im Q Menu
- Anordnen der Fenster auf dem Windows Desktop
- Anzeigen des Symbols für die HP Quick Launch Tasten
- Anzeigen von HP Quick Launch Buttons Benachrichtigungen auf dem Desktop
- Aktivieren oder Deaktivieren der automatischen Modusänderung
- Aktivieren oder Deaktivieren von Quick Switch
- Aktivieren oder Deaktivieren der Funktion zum Erkennen der Änderung der Bildschirmauflösung

In den folgenden Abschnitten finden Sie Anleitungen zum Festlegen von Einstellungen in der Systemsteuerungsoption. Um zusätzliche Informationen zu einem Element der Systemsteuerung anzuzeigen, klicken Sie auf die Hilfe-Schaltfläche rechts oben im Fenster.

## <span id="page-14-0"></span>**Zugreifen auf die Systemsteuerungsoption Quick Launch Buttons**

Die Systemsteuerungsoption HP Quick Launch Buttons kann mit folgenden Verfahren geöffnet werden:

● Wählen Sie **Start > Systemsteuerung > Hardware und Sound > Quick Launch Buttons**.

– ODER –

- Doppelklicken Sie auf das Symbol **HP Quick Launch Buttons** im Infobereich außen rechts in der Taskleiste.
- **FINWEIS:** Das Symbol stellt eine Rakete dar.

– ODER –

- Klicken Sie mit der rechten Maustaste auf das Symbol **HP Quick Launch Buttons** im Infobereich, und wählen Sie eine der folgenden Aktionen.
	- HP Quick Launch Buttons Eigenschaften anpassen
	- Q Menu starten

### **Anzeigen des Q Menu**

Über Q Menu können Sie rasch auf die Einstellungen von Quick Launch Buttons zugreifen.

So zeigen Sie das Q Menu auf dem Desktop an:

- ▲ Klicken Sie mit der rechten Maustaste auf das Symbol **HP Quick Launch Buttons** im Infobereich außen rechts in der Taskleiste, und wählen Sie **Q Menu starten**.
- **E** HINWEIS: Informationen über die Elemente in Q Menu finden Sie in der Softwarehilfe.

# <span id="page-15-0"></span>**4 Verwenden von Ziffernblöcken**

Der Computer verfügt über einen Ziffernblock und unterstützt auch einen optionalen Ziffernblock oder eine optionale externe Tastatur mit einem Ziffernblock.

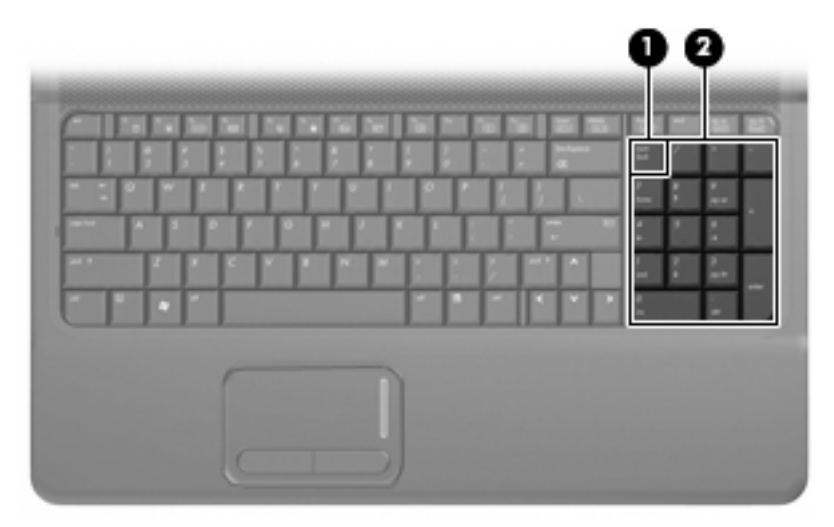

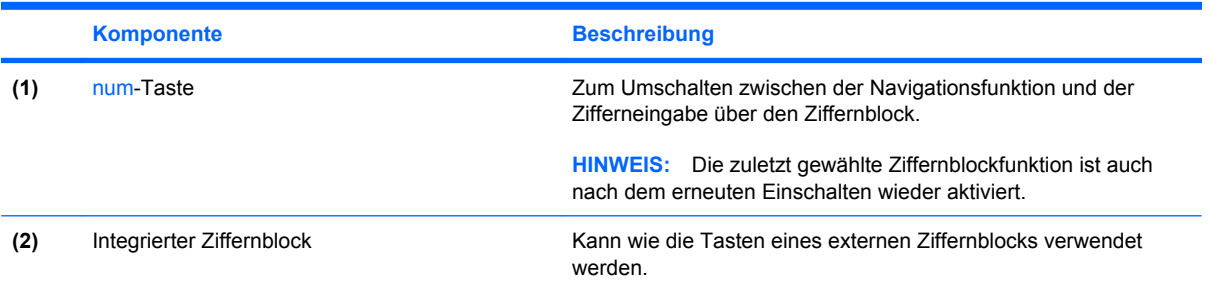

# **Verwenden eines externen Ziffernblocks als Zusatzoption**

Bei einem Großteil der externen Ziffernblöcke hängt die Funktion der meisten Tasten davon ab, ob der num-Modus aktiviert ist. (Der num-Modus ist werksseitig deaktiviert.) Zum Beispiel:

- Wenn der num-Modus aktiviert ist, werden über die meisten Ziffernblocktasten Zahlen eingegeben.
- Wenn der num-Modus deaktiviert ist, funktionieren die meisten Ziffernblocktasten wie Navigationstasten (z. B. Bild-auf und Bild-ab).

So schalten Sie die num-Taste während der Arbeit auf einem externen Ziffernblock ein bzw. aus:

Drücken Sie die num-Taste auf dem externen Ziffernblock, nicht auf der Computertastatur.

# <span id="page-16-0"></span>**5 Reinigen des TouchPad und der Tastatur**

Schmierfilm oder Schmutz auf dem TouchPad kann dazu führen, dass der Zeiger auf der Anzeige hin und her springt. Um dies zu vermeiden, sollten Sie Ihre Hände regelmäßig waschen, wenn Sie den Computer verwenden, und das TouchPad mit einem feuchten Tuch reinigen.

**VORSICHT!** Um das Risiko von Stromschlägen oder Beschädigungen der internen Komponenten zu verringern, verwenden Sie zum Reinigen der Tastatur keinen Staubsaugeraufsatz. Durch einen Staubsauger kann Haushaltsschmutz auf die Tastaturoberfläche gelangen.

Reinigen Sie die Tastatur regelmäßig, um zu verhindern, dass die Tasten verklemmen. Entfernen Sie Staub, Fussel und andere Fremdkörper, die sich zwischen den Tasten ansammeln können. Verwenden Sie eine Druckluftflasche mit Röhrchenaufsatz, um Luft zwischen und unter die Tasten zu blasen und somit Schmutz zu entfernen.

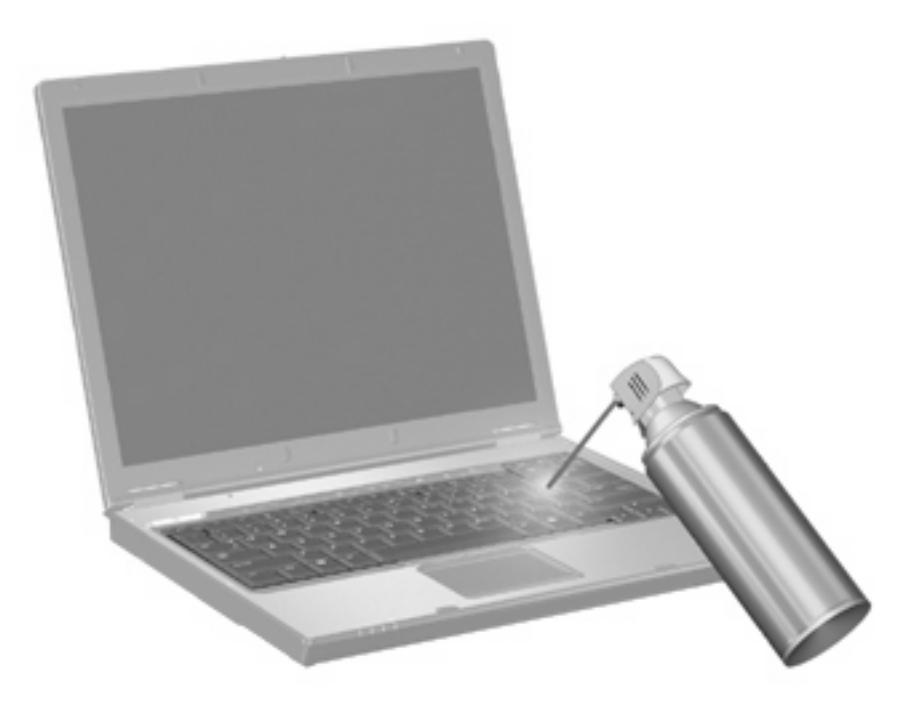

# <span id="page-17-0"></span>**Index**

### **A**

Anzeige Displayhelligkeit, fn-Tastenkombinationen [6](#page-11-0) Umschalten [5](#page-10-0)

### **B**

Bildlauffeld, TouchPad [1](#page-6-0)

### **D**

Displayhelligkeit, fn-Tastenkombinationen [6](#page-11-0) Druckoptionen, Fenster, fn-Tastenkombination [4](#page-9-0)

### **E**

Energiesparmodus, fn-Tastenkombination [6](#page-11-0)

### **F**

fn-Taste [3](#page-8-0) fn-Tastenkombinationen Beschreibung [3](#page-8-0) Einleiten des Energiesparmodus [6](#page-11-0) Einleiten von QuickLock [6](#page-11-0) Erhöhen der Displayhelligkeit [6](#page-11-0) Erhöhen der Lautstärke [7](#page-12-0) Hilfe und Support öffnen [4](#page-9-0) Öffnen des Fensters mit den Druckoptionen [4](#page-9-0) Öffnen des Webbrowsers [5](#page-10-0) Stummschalten der Lautsprecher [7](#page-12-0) Systeminformationen anzeigen [4](#page-9-0) Umschalten der Anzeige [5](#page-10-0) Verringern der Displayhelligkeit [6](#page-11-0)

Verringern der Lautstärke [7](#page-12-0) Verwenden [4](#page-9-0) Funktionstasten [3](#page-8-0)

### **I**

Integrierter Ziffernblock, Beschreibung [10](#page-15-0)

### **M**

Maus, extern Einstellungen festlegen [1](#page-6-0) Verbinden [2](#page-7-0)

### **N**

num-Modus, externer Ziffernblock [10](#page-15-0) num-Taste, Beschreibung [10](#page-15-0)

### **Q**

QuickLock, fn-Tastenkombination [6](#page-11-0)

### **S**

Systeminformationen, fn-Funktionstaste [4](#page-9-0) Systemsteuerungs-Applet Quick Launch Buttons [9](#page-14-0)

### **T**

Tasten, TouchPad-Tasten [1](#page-6-0) Tastenkombination, Hilfe- und Support [4](#page-9-0) Tastenkombinationen [3](#page-8-0) **TouchPad** Beschreibung [1](#page-6-0) Verwenden [1](#page-6-0) TouchPad-Bildlauffeld [1](#page-6-0) TouchPad-Tasten [1](#page-6-0)

### **U**

Umschalten der Anzeige [5](#page-10-0)

### **V**

Videoübertragungstypen [5](#page-10-0)

### **W**

Webbrowser, fn-Tastenkombination [5](#page-10-0)

### **Z**

Zeigegeräte Einstellungen festlegen [1](#page-6-0) Ziffernblock, extern num-Taste [10](#page-15-0) Verwenden [10](#page-15-0) Ziffernblock, integriert Beschreibung [10](#page-15-0)

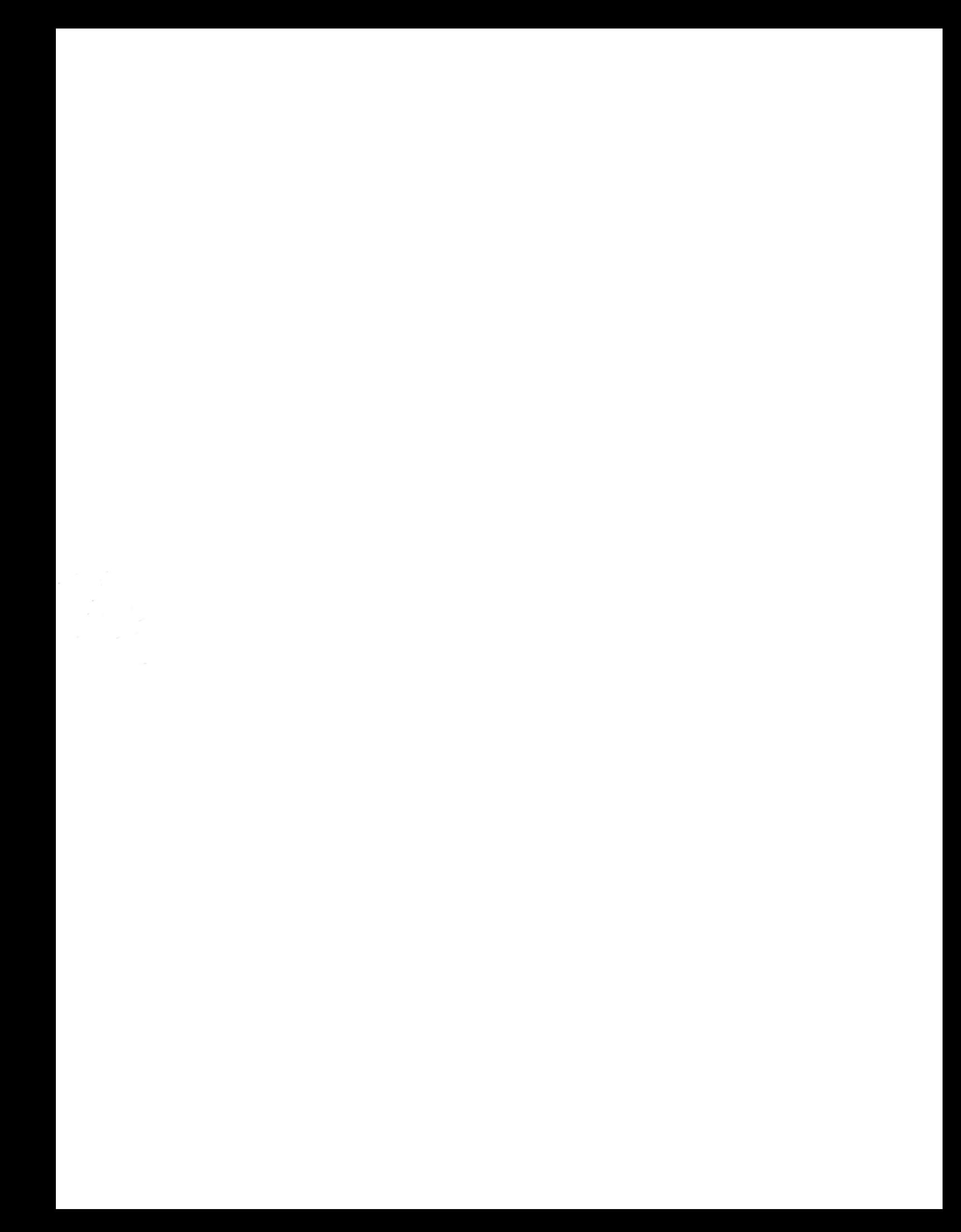